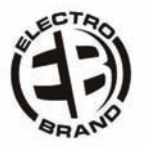

# MODEL MP4316MO MODEL MP4308CP

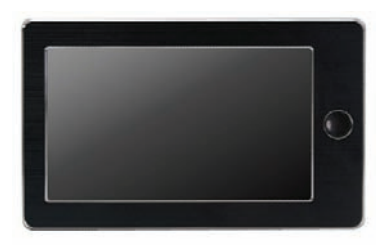

User Manual Digital MP4 Player

#### **ECC STATEMENT**

1. This device complies with Part 15 of the FCC Rules.

Operation is subject to the following two conditions:

- (1) This device may not cause harmful interference, and
- (2) This device must accept any interference received, including interference that may cause undesired operation.
- 2. Changes or modifications not expressly approved by the party responsible for compliance could void the user's authority to operate the equipment.

#### **Precautions**

For the correct use and good performance of the player, the user must fully understand the manual as well as strictly follow the instructions provided.

Avoid high temperature (above 95ºF) or low temperature (below

30ºF).

- Avoid dropping the unit.
- Avoid unit's contact with chemicals such as benzene, paint thinner, etc.
- Do not use in the vicinity of strong magnetic fields.
- Keep away from direct sunlight or heating appliances.
- Never privately dissemble, repair or modify the player.
- Using the player and the earpiece during bicycling, car and motorcycle driving could be dangerous.
- Never use an excessively high volume, which may damage your hearing ability.
- Divide packing materials, batteries, and non-working electronic products and dispose of them properly.

# **Basic Functions**

- Top LTPS true wide screen display of 4.3 inches, 480x272 and 16 million colors, providing vivid, fine images, perfectly presenting true frame as the original.
- Full set of cool and super dynamic flash interface design, full touch-screen, supporting effects of dynamic interface switching including pan, scale, damp, etc.
- Supports hi-definition video playing of all formats including RM, RMVB, AVI, MKV, WMV, VOB, MOV, FLV, ASF, DAT, MP4, 3GP, MPG, MPEG; 720P full-code stream without converting, direct playing, H.264 HP high code rate smooth decoding.
- Hi-definition panorama TVOUT and HDMI hi-definition video output.
- For video playing, it supports breakpoint continuation. It offers various display modes and display formats of various width-height ratios.
- Supports mainstream plug-in subtitle as SRT, SUB, SSA, ASS, SMI, etc.; supports synch embedded subtitle display function for VOB and MKV for the convenience of watching foreign films and learning foreign languages.
- Supports all formats of audio such as MP3, WMA, DRM WMA , OGG,

APE, FLAC, WAV, AAC (including AAC-LC, AAC HE, AAC+V1/V2). Many sound effects, SRS WOW+SRS WOW HD and user-defined effect adjustment.

- Intelligent audio media library management, supporting album art and real-time dynamic spectrum display.
- Supports picture formats JPG, JPEG, BMP, GIF, PNG for displaying; supports thumbnail viewing, slide display, frame rotation, frame scale, etc; sliding switching effect supports switching of slide effects such as Fly-in, Chessboard, Cut, Erase, Shutter, Random Line, and Rotate.
- Reads TXT e-book (supports Bookmark, Auto Reading, Font Change): supports a number of font sizes, colors.
- Built-in microphone, ultra long time recording, MIC recording and MP3, WMA, WAV formats.
- Built-in tools such as calendar, stop watch, calculator, etc.
- USB2.0 hi-speed transmission interface.
- Supports Micro SD card; supports extendable memory space up to 32G.
- Built-in speaker.
- Supports intelligent file search.
- Energy-saving setting, date, time; display of various function properties such as display brightness, interface background, etc., as well as free setting.
- Supports restoration through USB or upgrading sample machine software.

# **Appearance**

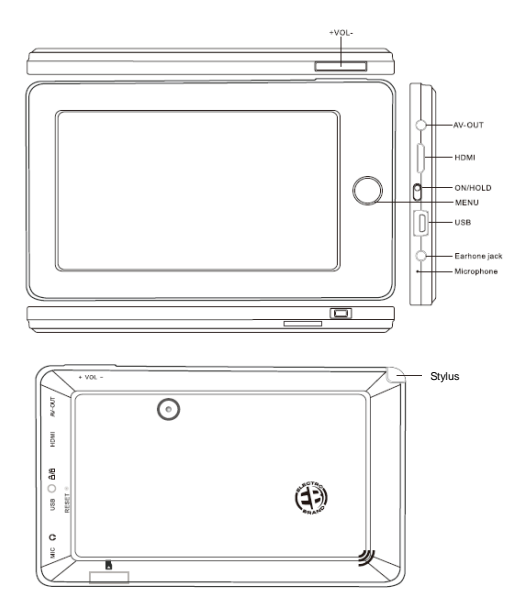

# **Touch Operations and Key Definitions**

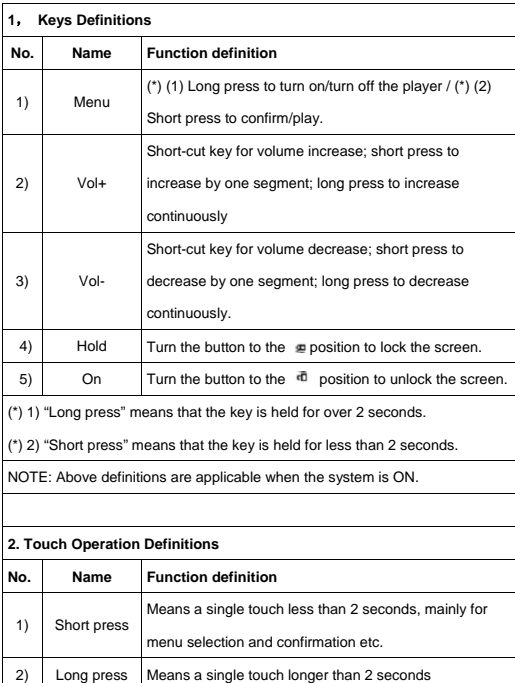

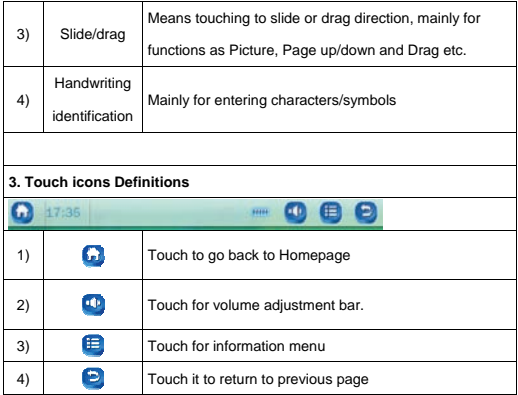

# **Basic Operation**

# **POWER ON/OFF**

ON: Long press Menu button to turn on the player. OFF: Long press Menu button to turn off the player.

# **Volume Adjustment**

Press +, - key in Music or Video state etc. to adjust volume directly; "+" for volume increase; "-"for volume decrease.

#### **Reset**

Press straight pin or needle into RESET hole on back of unit to restart the system if the player freezes during playback.

# **Charge**

A high-capacity lithium battery is included for the player. For charging, turn off unit and connect it to PC with USB cable provided together with the player. Turn unit on and you will see three modes: Power & Date, Charge, Charge & Play.

Click to select desired state.

1) Power & Data: NOTE: When transferring music/video/etc, select Power & Data mode; it displays as picture below.

Note: do not disconnect USB cable during data transmission, so as to avoid copy failure or data error.

2) Charge: When charging with USB, display shows as below when charging is in process:

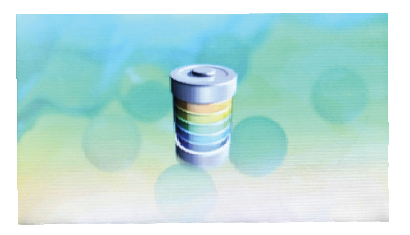

3) Charge and Play: Enter the main menu. Display shows the battery charging on the upper right corner of display as picture below: In this mode the player can be used during charging.

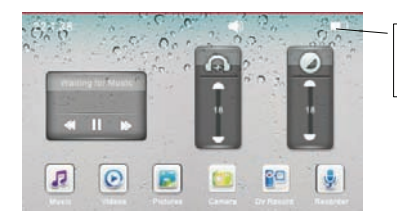

Power situation of

the battery.

# **Low Power**

The player automatically shows a prompt interface when battery is low (picture below), then it shuts down. You will have to charge the player instead of restarting it.

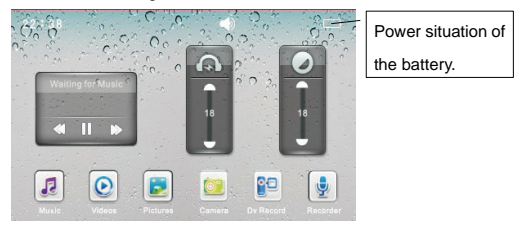

# **How to save the files of Music, Video, Pictures, EBook, etc.**

Connect the player to PC with USB cable provided together with the player, and go to the modes. Select Power & Data, the PC will detect 2 removable disks, then you can save the files to the player.

Different file types should be copied in the corresponding folder shown as below:

For example: music files should be copied in MUSIC folder, otherwise, the file will not be found in the music application list.

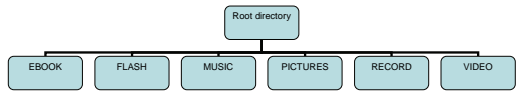

# **Using a Micro SD Card**

Two removable disks will be found after connecting this unit to a computer. The first one is the unit's built-in memory disk, the second one is Micro SD card disk. The second one cannot be opened if no card is plugged in. This unit supports up to 32GB Micro SD card expansion.

# **Micro SD Card Plug-in/out**

Plug-in: face the front (the side with prints) of Micro SD card upwards (the direction in which the machine's display screen faces) and connect it to the machine by plugging it in with a slight force into the card slot of the machine. Now the machine can play the files in the card.

Plug-out: push Micro SD card inwards slightly (it will spring back), and then take it out.

Note: Plug Micro SD card in or out in shutdown mode; otherwise, files in the machine may be lost or damaged.

# **System Configurations**

CPU: Pentium-133MHz at least Memory: 32MB at least Hard disk free space: 100MB at least Video card: above 640\*480, enhanced color (16 bit) at least

# **Main menu**

It enters the Main menu as below after startup:

**Main application area:** includes the following application icons: Music/ Videos/ Pictures/ Camera/ DV Recorder/ Recorder/ My EBook/ File Na/ Setting/ Calendar/ Calculator/ Stopwatch

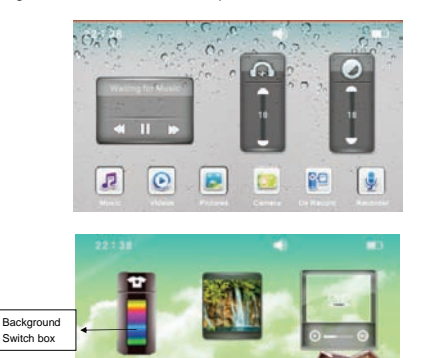

# **Desktop Background Switch**

Touch Desktop Background Switch box on 2<sup>nd</sup> page. (NOTE: To get to  $2<sup>nd</sup>$  page drag or slide finger or stylus from right side of screen to left.) Display shows as above. When you touch the bar in different spots, the background will change. The system is built in with four desktop

 $\overline{\mathbf{15}}$ 

background pictures. Desktop background can be user defined through Photo application functions.

# **Main menu of Music Playing**

Touch "Music" icon in Main Menu interface. The interface includes all music, artist, album, genre, my music list, dir list, record list, my rating, tag list. Touch the desired menu to enter.

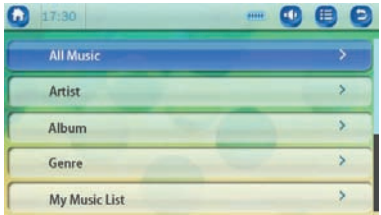

**All Music:** It lists out all the music files saved in Music directory in the

player's built-in memory. Touch the music file name to start playing.

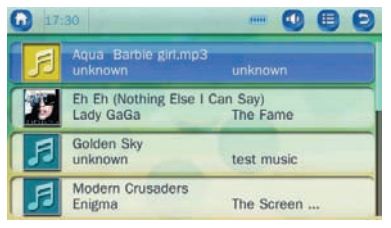

**Artist:** It displays all the songs by the artist. The item of Unknown

Artist is for saving files of songs whose artist is unknown. The same function is available for files of unknown album and unknown genre.

**Album:** It shows as follows. Slide/drag to scroll through albums.

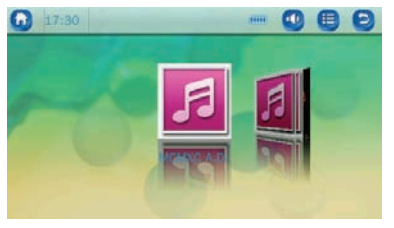

**Genre (Type or Category):** When one genre is selected from Genre list,

all the music of the genre is listed next. You should first define the genre

of a song on the computer, such as you might define the

Di Eh (Nothing Die 1 Can Say) as "Popular" music. When you select the Genre option, it will list all songs you have defined as "Popular" music. When you touch the popular music, it will list  $\|\mathbf{Y}_{\text{user}}^{\text{in} \text{ in } \text{Fourier}}\|$ . Then you can select this song to listen to.

 **My Music List:** 5 lists are available. You can classify the music as desired. If you enter music playback from My Music List, music is played in the sequence of music list in default mode.

**Note: You can add the song to My Music List from the playing interface. Touch the "information icon" to find the menu of "Add to my Playlist".**

 **Note: Press RETURN icon 2 times to return to the menu.** 

**Dir List:** Lists all the music files in the MUSIC folder. You can select

other folders by pressing the RETURN icon

- **Record List:** All voice-recorded files are listed from the RECORD folder.
- **My rating:** There are 5 list ratings from 1 to 5 stars. All the music files of one rating are listed correspondingly. The user can classify his favorite music by rating; the system classifies and sorts for music files according to rating set by the user. Music files not classified by rating are not displayed in star rating list.

**Note: You can set the stars level in the playing interface by touching the "information icon" to find the menu of "Set Rating".** 

 **Tag List:** All the music files whose tag has been set in the player are listed. Touch it to start playing from the tagged music file and the time point. One music file supports more than one tag. Up to 32 tag lists can be supported.

**Note:** What is deleted from My Rating, My Music, and Tag List is just a listed item, and the corresponding file cannot be deleted from the disk

**Note: You can set the tags in the playing interface by touching the "information icon" to find the menu of "Add Tag".** 

**Now Playing**: If you have played the music after the list update, then

you can go to the playing interface from here. Touch the "All Music"

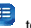

 $\Box$  to enter interface which can search directly.

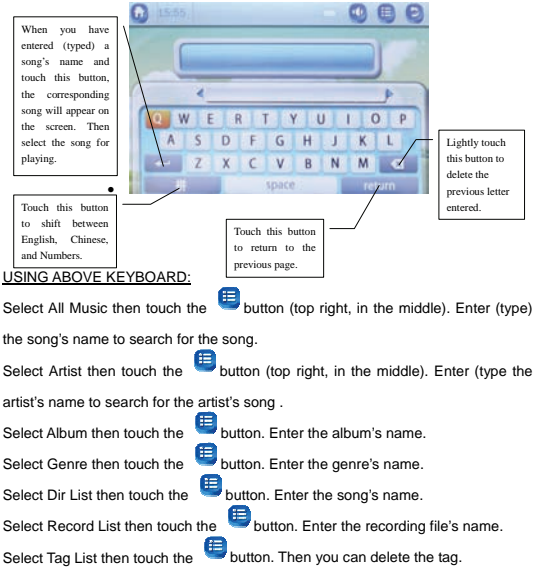

My Music List and My Rating don't apply to searching.

#### **Choose music to enter the playing interface.**

**Shift input method**: Soft keyboard supports simplified Chinese, English, and Number input. Click Shift Input Method button ( ) to shift between English, Chinese, and Numbers.

**Delete:** Lightly touch the **button** to delete the previous letter or word

entered.

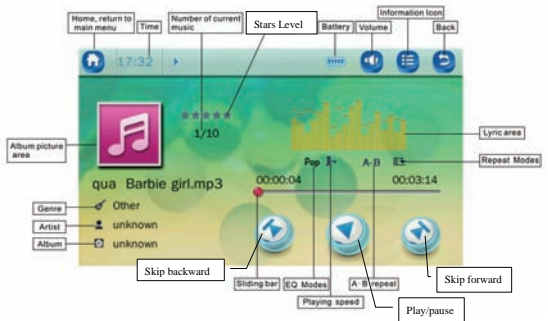

**Album Picture Area:** If there is album art included in the music file it will

be displayed here.

**Spectrum/lyric display area:** Supports "\*.LRC" lyric files; lyric file name should correspond with the music name. If a same-named lyric file is in the directory of the currently-played music, shift between spectrum display and lyric display by touching this area; it displays the spectrum when no lyric file exists.

**/ key:** short press to select Previous/Next music file; long press for REW/FWD; no music playback is heard during REW/FWD.

**A–B Repeat:** Touch once and A is highlighted; select current playback time as point A; tough again and B is highlighted and selected as point B; touch for the third time to highlight A-B and to start A-B repeat (time from point A to B); touch for the fourth time to cancel playback and restore to normal playback.

**Select EQ:** Normal, Pop, Classic, Soft, Jazz, Rock, DBB, User EQ, SRS WOW, SRS WOWHD, SRS Mode

**Play mode:** Sequence, Repeat One, Repeat All, Shuffle, Shuffle + Repeat; Intro

**Progress Bar**: Play the current music from current time point by dragging or directly touching any position on the sliding bar.

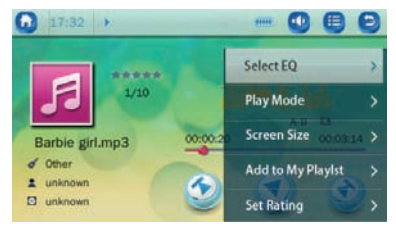

**During playback, when you touch the "information icon", you can see the menu, and you can edit the setting of this song. Touch the icon to enter into desired mode and select or adjust the setting.** 

**Select EQ:** Normal, Pop, Classic, Soft, Jazz, Rock, DBB, User EQ, SRS WOW, SRS WOWHD, SRS Mode

**Play Mode:** Sequence, Repeat One, Repeat All, Shuffle, Shuffle + Repeat; Intro

**Screen Size:** spectrum, lyric

**Add to My Playlist:** Select one from the five music lists and confirm by touching it; adding the currently played music to the corresponding list. Now the file can be found in the corresponding music list under music application <Main menu – My Music List>.

**Set Rating:** Set rating 0-5 stars.

**Add Tag:** Add the tag of the playing point, then you can start from this tag in the future.

**Advance:** Set the replay times, replay interval, Scan speed.

**EQ Setting:** User EQ setting; SRS mode

# **A-B repeat setting Playing speed. Song's information**

#### **Instructions for Music Download**

Note: You must have an MP3 file on your computer. This is an MP3 player. It does not create MP3 files.

The following instructions explain copying and deleting MP3 files from your computer.

Connect MP3 player to your computer via USB cord.

Turn on your computer.

Double click on "My Computer".

 You will see a drive named "Removable Disk" or "MP3 player". This is your MP3 player.

 Double click the Removable Disk/MP3 player. This opens the music folder. It will show all files currently on your player. Double click on Music Folder then minimize it.

 Next locate your MP3 files on your computer. Most people store them in their "My Music" folder.

 Once your Music Folder/MP3 file folder is open, click once to highlight the song you want to copy to your MP3 player. The following step will copy the MP3 file:

Right click on the highlighted song. A box will come up. Move cursor to "Select Copy". Go back to Music Folder. Right click in the middle of the window. A box will open. Select "Paste". This will copy the music to the Music Folder of your MP3 player

To delete files - repeat steps 3, 4 & 5. All files on the MP3 player will be listed. Click once and highlight the file you want to delete.

Hit "delete" button or right click on the file. A box will open. Click on the word "delete". Click "Yes" to confirm and it will remove the MP3 file from your MP3 player. Or you can delete files from the player (see Pg. 29).

If you need to learn how to create an MP3 file or download MP3 files, there are many resources on the Internet.

#### **Video Main menu**

Touch "Video" in Main Menu Interface and you will enter the "Video" list option interface as seen below:

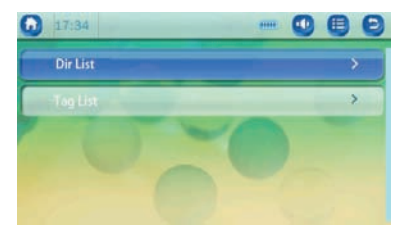

**• Dir List:** for sorting all video files by directory in the folder of VIDEO. You can view other files by touching the "Return icon" on the top right hand side.

 **Tag List:** for listing out all the video files which have been set with tags in the player. Touch to play from the tagged video and the set time point. One video file supports up to 32 tags. Enter one tagged video file under Tag List. It returns to Tag List automatically after the playback is completed.

Touch the screen during video playing and it displays as follows:

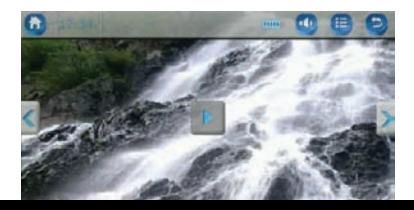

Touching the video information icon will enter video play mode.

Video play mode: **Playback Mode, Scan Speed, Add Tag, Screen Size, Resume** 

- **Play mode**: Sequence, Repeat One, Repeat All, Shuffle, Shuffle + Repeat. (Default play mode is Sequence.)
- **Scan Speed**: set a scan time
- **Add Tag**: for adding the current video and the time point into Tag List.
- **Screen Size**: (1)Full screen: for displaying the video frame with full screen.(2) Original size: if both the width and height of the video frame are smaller than screen width and height, then the video frame is displayed in the screen center (3) Scale (default option): according to its original scale, zoom out the video frame width or height to be smaller than screen width or height; the other direction (height or width) of the frame is equal to screen height or width.

### **How to download video:**

The following instructions explain copying and deleting video files from your computer.

- 1. Connect USB cable between the unit and computer.
- 2. Turn on your computer.
- 3. Double click on "My Computer".
- 4. You will see a drive named "Removable Disk" or "MP3 player". This is your MP3 player.
- 5. Double click the Removable Disk/MP3 player. This opens the folder. It will show all files currently on your player. Double click on Video file, then minimize it.
- 6. Next locate your video files on your computer.

7. Once you have found your video file, click once to highlight the video you want to copy to your MP3 player. The following step will copy the video file into the MP3 player:

#### **How to copy the video file:**

Right click on the highlighted video. A box will come up. Move cursor to "Select Copy " (see picture "01"). Go back to Video Folder. Right click in the middle of the window and a box will open. Select "paste" (see picture "02") and your video will be copied to the Video Folder of your MP3 player.

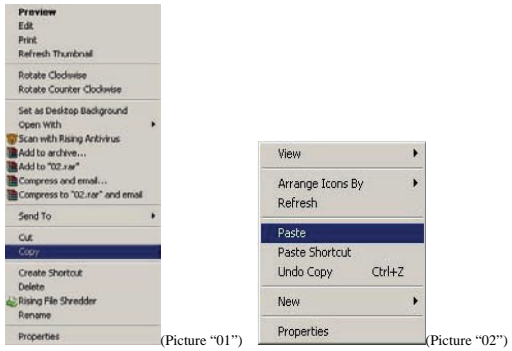

8. If you want to delete the video, hit "delete" button or right click on the video. A box will open. Click on the word "delete". Click "yes" to confirm and the video will be removed from your MP3 player. Or you can remove the file from the player (see Pg. 29).

### **Picture Main menu**

Touch "Picture" icon in Main Menu interface. It enters "Picture" interface as follows:

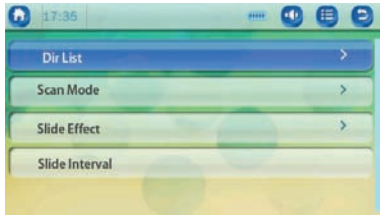

- **Directory List:** Lists all picture files in a directory.
- **Scan Mode:** Thumbnail viewing mode is just for displaying pictures in thumbnails. In list mode, picture files are displayed with file name + picture thumbnail.
- **Slide Effect:** For setting slide effect in Auto Play mode. Supports switching of slide effects such as Fly-in, Chessboard, Erase, Cut, Shutter, Random Line, Compact, and 360° Rotate.
- **Slide Interval:** For setting the time interval between pictures of a slide, with 1~10s available for selection

Choose Dir List to enter below interface:

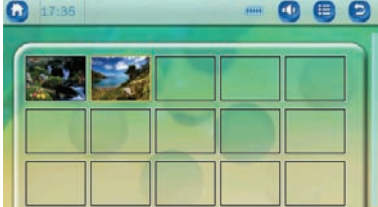

### **Picture Playback Interface**

Touch the screen during picture playback and it shows as follows:

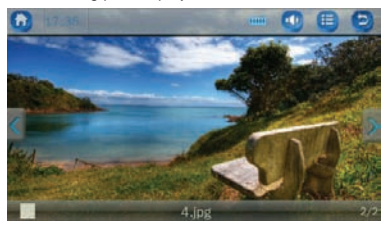

Playback control area: **Delete, Desktop Background Setting, Rotate, Zoom, Slide Interval, Slide Effect, Set as Desktop, Information.** 

**Rotate:** Supports rotating by 90°, 180°, and 270° clockwise

**Zoom:** Supports zoom-in and zoom-out

**Desktop Background Setting:** Click this icon to set the current picture as desktop background

**Information:** The information of the current picture: File Name, Resolution, and Created Date

# **HOW TO DOWNLOAD PHOTOS:**

The following instructions explain copying and deleting photo files from your computer.

- 1. Connect USB cable between the unit and computer.
- 2. Turn on your computer.
- 3. Double click on "My Computer".
- 4. You will see a drive named "Removable Disk" or "MP3 player". This is your MP3 player.
- 5. Double click the Removable Disk/MP3 player. This opens the folder. It will show all files currently on your player
- 6. Next locate your photo files on your computer.
- 7. Once you have found your photo file, click once to highlight the photo you want to send to your MP3 player. The following step will copy the Picture

File into the MP3 player:

# **HOW TO COPY THE PHOTO FILE:**

Right click on the highlighted photo. A box will come up. Move cursor to "Select Copy" (see picture "01"). Go back to Picture Folder. Right click in the middle of the window and a box will open. Select "paste" (see picture "02") and your photo will be copied to the picture folder of your MP3 player.

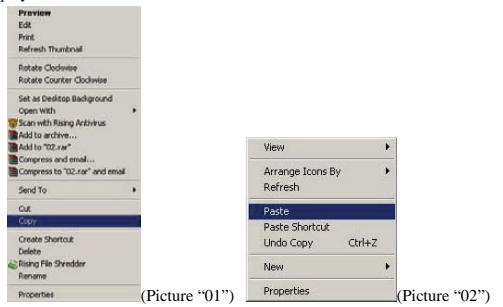

8. If you want to delete the photo, hit "delete" button or right click on the photo. A box will open. Click on the word "delete". Click "yes" to confirm and the photo will be removed from your MP3 player. (See Pg. 29.)

# **Camera**

Touch "Camera" in Main Menu. It enters "Camera" framing interface. Touch the shutter icon to take a picture.

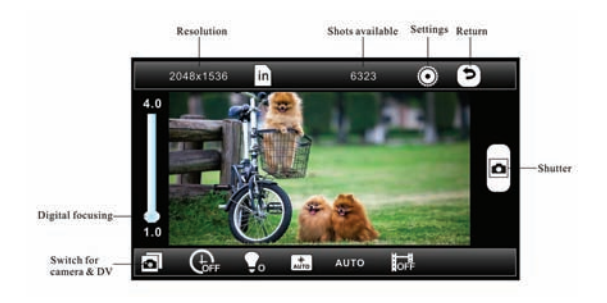

- **Resolution**: For shifting resolutions: 2048×1536, 1600×1200, 1280×1024, 1024×768, 640×480. Default resolution: 2048×1536
- **Shots Available**: For dynamically displaying the number of shots available according to the current picture resolution and space available.
- **Exposure Mode**: options include Auto, Indoor, and Outdoor.
- **Effects**: options include: Off, Black & White, Sepia, Negative. Default setting: Off.
- **Camera/DV:** for shifting between Camera and DV modes
- **Shutter:** to take the picture
- **Digital Focusing**: digital focusing can be carried out by dragging sliding bar directly in picture framing interface. Focus range is  $1.0 - 4.0$
- **Settings**: for setting camera mode
- **1) White Balance**: options include Auto, Sunlight, Cloudy, filament lamp, Fluorescent. Default setting: Auto.
- **2) Brightness**: values available for selection: -3 to +3. Default setting: 0
- **3) Save Path**: options include Internal Memory Device, Card Device,

External Memory Device. Default setting: Pictures/Camera.

- **4) Date Stamp**: options include Off, Display Date or Display Date & Time. Default is OFF.
- **5) Self-timer:** for time setting, options include 5s, 10s, 15s, 20s, off. Default setting is OFF.

Note: Where to view the picture that you took:

The pictures will be saved in the folder: PICTURES->CAMERA. Then you can view the pictures by:

- 1, Touch Settings-> Picture Playback.
- 2, Go to the Folder to open the pictures.

#### **DV Record**

Touch "Camera" in Main Menu and it enters "DV Record" framing interface. Touch the icon of Shutter to start, touch again to pause, touch again to continue. Touch Return or Menu Key to stop and save the recording.

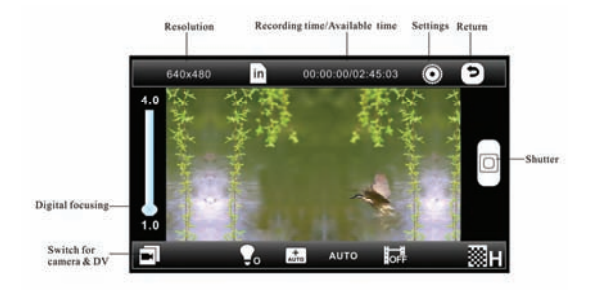

- **Resolution**: options include 640×480, 320×240. Default setting: 640×480
- **Time Available for Recording:** for dynamically displaying the time available for recording according to the current resolution and space available.
- **Exposure mode**: same as that for Camera
- **Effects:** same as that for Camera
- **Digital Focusing**: digital focusing can be carried out by dragging sliding bar directly in picture framing interface. Focus range is  $1.0 - 4.0$
- **White Balance**: options include Auto, Sunlight, Cloudy, Filament lamp, Fluorescent. Default setting: Auto.
- **Brightness**: values available for selection: -3 to +3. Default setting:  $\Omega$
- **Save Path**: options include Internal Memory Device, Card Device, External Memory Device. Default saving path: Pictures/Camera in built-in memory device.
- **Record Quality**: options for setting: Hi, Mid, Low, Auto-adapted. Default setting: Auto-adapted

**Screen Size: options include: Full Screen, Scale, Original Size (the** same as picture display mode).

Note: Where to play the DV record that you took:

The DV record will be saved in the folder: VIDEO->CAMERA. Then you can play the DV Record by:

1, Touch Settings-> Video Playback.

2, Go to the Folder to play the DV recording.

# **Recorder**

Touch < Recorder> to enter Recorder application interface

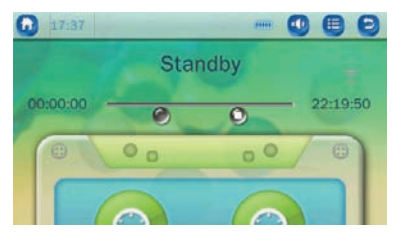

**Record file format**: MP3, WAV, WMA. **Record Quality**: Low, Mid, High **Record Gain**: adjustable record gain 1~5. Default setting: 3. **Record Mode**: Voice Record **Save Path**: options include Internal Memory Device

The left button is Start button. Touch to enter recording interface and while recording the button will be red. Touch it again to pause the recording and the button will turn black. Touch right button to save the recorded file and to return to Recorder interface.

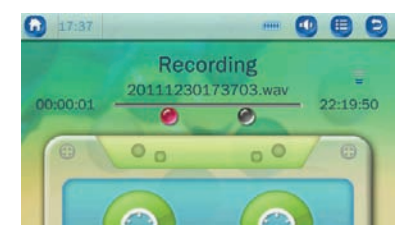

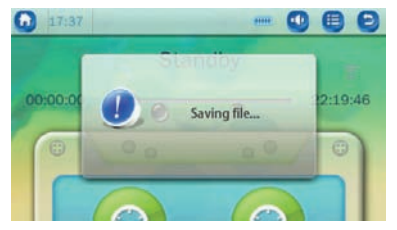

Note: Where to play the voice recording that you took:

The DV recording will be saved in the folder: RECORD->MIC. Then you can play the Voice Recording by:

- 1. Go to MUSIC playback menu. You can select Record List
- 2. Go to the Folder to open the voice recording file.

# **E-book**

Touch "E-book" in Main Menu and it enters "E-book" List for selection

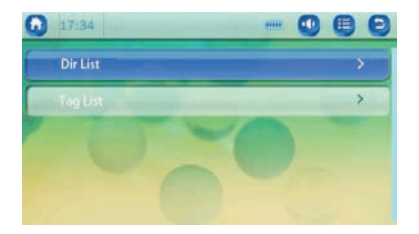

**Delete:** for deleting the current file viewed. (See Pg. 29.)

**Tag List**: click this button to save the currently viewed page as a book mark. Corresponding book mark can be selected from "E-book Interface – Tag List".

Touch on the top right hand corner of the information icon to enter the E-book setting interface.

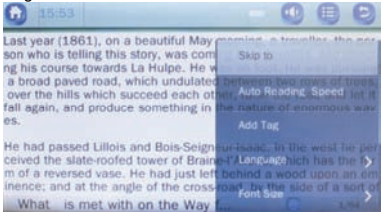

**Auto Reading Speed**: for setting the time of Auto Read, with 3s/6s/9s/12s/15s available for selection.

**Skip to:** touch this button to display the current text progress, current page number/total page of the file. Skip to corresponding page by pressing  $\text{Hilb}$  button.

**Language**:

**Font size:** font size available for selection: small /medium /large.

**Font Color:** for setting interface color, with blue, dark yellow, purplish red, black available for selection.

Page Effect: for setting effect of page turning. Options include Off, Move.

**Delete File**: See below:

# **INSTRUCTIONS TO DELETE FILES:**

Touch the icon you want to access (Music, Videos or Pictures).

For Music - touch the "All Music" to access files.

For Videos - touch the "Dir List" to access files.

For Pictures - touch the "Dir List" to access files.

Select by touching the file you want to delete. You will enter into the playing music interface. During playing or in Stop mode, touch the "Information" icon (on the right side on top, in the middle). Scroll up to select "Delete". Touch "yes" to confirm and the file you selected will be deleted.

# **To Delete File from File Navigation:**

Touch the "File Navigation" icon, then select the folder "Music", "Videos" or "Pictures" to access. Then select the file you want to delete. During playing or in Stop mode, touch the "Information" icon. Scroll up to select "Delete". Touch "yes" to confirm and the file you selected will be deleted.

# **File navigation**

Touch "File navigation" and it enters below interface:

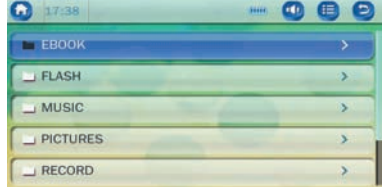

# **Setting**

Touch "setting" in Main menu to enter an interface as follows:

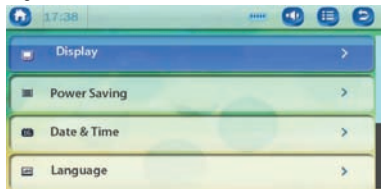

**Display:** 1) Backlight Options: level 1~5, the higher the level is, the brighter it will be. Default setting: Level 3.

2) Backlight time: The backlight will be off when no operation during this time period; options: off/5s/10s/20s/30s/1 min/5 min. Default setting: Off. **Power Saving:**1) Idle time: The machine is shut down if there is no operation during this time period; options: Off, 10s, 30s, 1min, 3min, 5min,10min. Default setting: Off. 2) Sleep time: Timed shutdown; options: Off, 10min, 30min, 1h, 2h, 3h, 4h, 5h. Default setting: Off.

**Date & Time:** Time and date setting adopts 24-hour system.

**Language:** Three languages supported: English, Simplified Chinese, Traditional Chinese, select a language by touching it.

**TV-out:** Touch to enter the interface. Options: PAL, NTSC, YPBPR, HDMI. To select the corresponding item when you connect to TV or Monitor by which way you input.

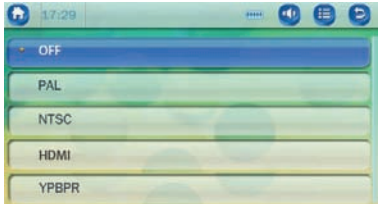

**Sync media playlist:** Touch to generate playlists

**Advanced:** includes information, select font, select key tone, effect setting, set user name, check system, reset default settings, calibrate

### **Calendar**

Touch Calendar in Drag/drop area to enter Calendar application interface.

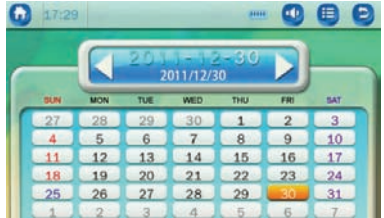

### **Calculator**

Touch Calculator icon to enter Calculator application interface. Functions of the calculator are the same as those of the one in a computer.

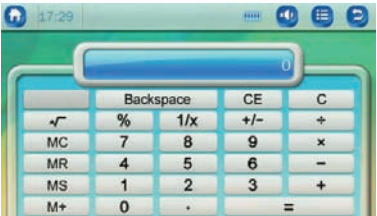

# **Stop Watch**

Touch Stop Watch in Drag/drop Area and it enters Stop Watch application interface.

It supports Start/Stop, Count/Reset functions. When Start( is clicked.

Reset button  $(\overline{\bullet})$  is changed into Count Button that is changed into Reset button again when Stop Watch is stopped. Touch Reset ( ) to clear all count values. 0.01s is adopted for stop watch step; max range is 60 minutes; up to 5 counts supported.

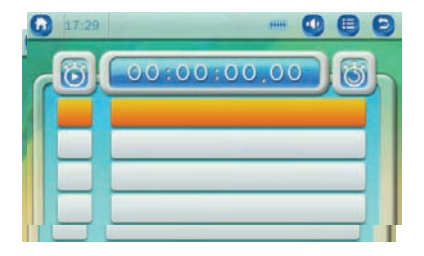